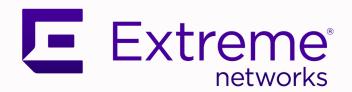

# ExtremeCloud IQ Controller License Migration Guide

Version 10.02.01

9037514-00 Rev AA June 2022

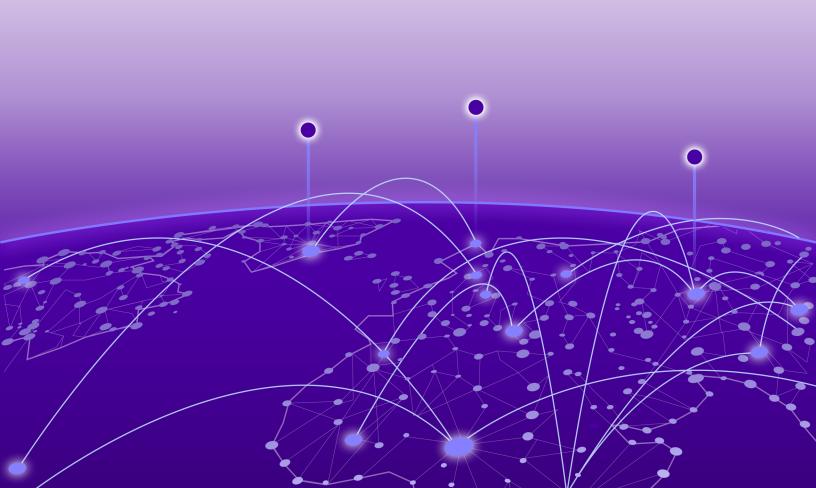

Copyright © 2022 Extreme Networks, Inc. All rights reserved.

#### **Legal Notice**

Extreme Networks, Inc. reserves the right to make changes in specifications and other information contained in this document and its website without prior notice. The reader should in all cases consult representatives of Extreme Networks to determine whether any such changes have been made.

The hardware, firmware, software or any specifications described or referred to in this document are subject to change without notice.

#### **Trademarks**

Extreme Networks and the Extreme Networks logo are trademarks or registered trademarks of Extreme Networks, Inc. in the United States and/or other countries.

All other names (including any product names) mentioned in this document are the property of their respective owners and may be trademarks or registered trademarks of their respective companies/owners.

For additional information on Extreme Networks trademarks, see: www.extremenetworks.com/company/legal/trademarks

#### **Open Source Declarations**

Some software files have been licensed under certain open source or third-party licenses. Enduser license agreements and open source declarations can be found at: https://www.extremenetworks.com/support/policies/open-source-declaration/

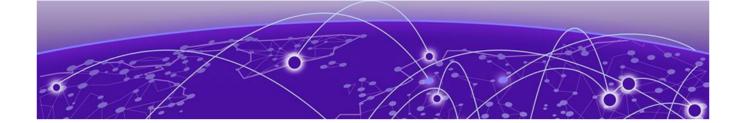

# **Table of Contents**

| Preface                                      | 4  |
|----------------------------------------------|----|
| Text Conventions                             | 4  |
| Documentation and Training                   | 5  |
| Help and Support                             | 6  |
| Subscribe to Product Announcements           | 6  |
| Send Feedback                                | 6  |
| ExtremeCloud IQ Controller License Modes     | 8  |
| Upgrade ExtremeCloud IQ Controller Contracts | g  |
| Method 1: Search for Contracts               | 1C |
| Method 2: Available Contract List            | 1  |
| Generate Activation Package                  | 13 |
| Generate Air Gap File                        | 15 |

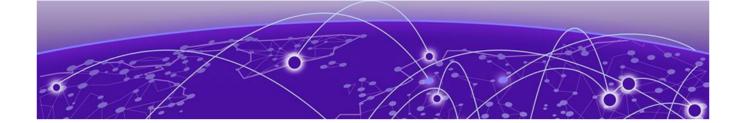

### **Preface**

Read the following topics to learn about:

- The meanings of text formats used in this document.
- Where you can find additional information and help.
- How to reach us with questions and comments.

#### **Text Conventions**

Unless otherwise noted, information in this document applies to all supported environments for the products in question. Exceptions, like command keywords associated with a specific software version, are identified in the text.

When a feature, function, or operation pertains to a specific hardware product, the product name is used. When features, functions, and operations are the same across an entire product family, such as ExtremeSwitching switches or SLX routers, the product is referred to as the switch or the router.

**Table 1: Notes and warnings** 

| Icon     | Notice type | Alerts you to                                           |
|----------|-------------|---------------------------------------------------------|
| -)       | Tip         | Helpful tips and notices for using the product          |
| <b>=</b> | Note        | Useful information or instructions                      |
| <b>→</b> | Important   | Important features or instructions                      |
| 1        | Caution     | Risk of personal injury, system damage, or loss of data |
| <b>A</b> | Warning     | Risk of severe personal injury                          |

Table 2: Text

| Convention                             | Description                                                                                                    |
|----------------------------------------|----------------------------------------------------------------------------------------------------|
| screen displays                        | This typeface indicates command syntax, or represents information as it is displayed on the screen.                                                                                                    |
| The words <i>enter</i> and <i>type</i> | When you see the word <i>enter</i> in this guide, you must type something, and then press the Return or Enter key. Do not press the Return or Enter key when an instruction simply says <i>type</i> .           |
| Key names                              | Key names are written in boldface, for example <b>Ctrl</b> or <b>Esc</b> . If you must press two or more keys simultaneously, the key names are linked with a plus sign (+). Example: Press <b>Ctrl+Alt+Del</b> |
| Words in italicized type               | Italics emphasize a point or denote new terms at the place where they are defined in the text. Italics are also used when referring to publication titles.                                                      |
| NEW!                                   | New information. In a PDF, this is searchable text.                                                                                                    |

**Table 3: Command syntax** 

| Convention    | Description                                                                                                    |
|---------------|----------------------------------------------------------------------------------------------------|
| bold text     | Bold text indicates command names, keywords, and command options.                                                                                                    |
| italic text   | Italic text indicates variable content.                                                                                                    |
| [ ]           | Syntax components displayed within square brackets are optional. Default responses to system prompts are enclosed in square brackets.                                                    |
| { x   y   z } | A choice of required parameters is enclosed in curly brackets separated by vertical bars. You must select one of the options.                                                            |
| ж   у         | A vertical bar separates mutually exclusive elements.                                                                                                    |
| < >           | Nonprinting characters, such as passwords, are enclosed in angle brackets.                                                                                                    |
|               | Repeat the previous element, for example, member [member].                                                                                                    |
|               | In command examples, the backslash indicates a "soft" line break. When a backslash separates two lines of a command input, enter the entire command at the prompt without the backslash. |

### **Documentation and Training**

Find Extreme Networks product information at the following locations:

**Current Product Documentation** 

Release Notes

Hardware and software compatibility for Extreme Networks products

Extreme Optics Compatibility

Other resources such as white papers, data sheets, and case studies

Extreme Networks offers product training courses, both online and in person, as well as specialized certifications. For details, visit www.extremenetworks.com/education/.

Help and Support Preface

#### **Help and Support**

If you require assistance, contact Extreme Networks using one of the following methods:

#### Extreme Portal

Search the GTAC (Global Technical Assistance Center) knowledge base; manage support cases and service contracts; download software; and obtain product licensing, training, and certifications.

#### The Hub

A forum for Extreme Networks customers to connect with one another, answer questions, and share ideas and feedback. This community is monitored by Extreme Networks employees, but is not intended to replace specific guidance from GTAC.

#### Call GTAC

For immediate support: (800) 998 2408 (toll-free in U.S. and Canada) or 1 (408) 579 2826. For the support phone number in your country, visit: www.extremenetworks.com/support/contact

Before contacting Extreme Networks for technical support, have the following information ready:

- Your Extreme Networks service contract number, or serial numbers for all involved Extreme Networks products
- A description of the failure
- A description of any actions already taken to resolve the problem
- A description of your network environment (such as layout, cable type, other relevant environmental information)
- Network load at the time of trouble (if known)
- The device history (for example, if you have returned the device before, or if this is a recurring problem)
- Any related RMA (Return Material Authorization) numbers

#### Subscribe to Product Announcements

You can subscribe to email notifications for product and software release announcements, Field Notices, and Vulnerability Notices.

- 1. Go to The Hub.
- 2. In the list of categories, expand the **Product Announcements** list.
- 3. Select a product for which you would like to receive notifications.
- 4. Select Subscribe.
- 5. To select additional products, return to the **Product Announcements** list and repeat steps 3 and 4.

You can modify your product selections or unsubscribe at any time.

#### Send Feedback

The Information Development team at Extreme Networks has made every effort to ensure that this document is accurate, complete, and easy to use. We strive to improve our documentation to help you in your work, so we want to hear from you. We welcome all feedback, but we especially want to know about:

• Content errors, or confusing or conflicting information.

Preface Send Feedback

- Improvements that would help you find relevant information.
- Broken links or usability issues.

To send feedback, do either of the following:

- Access the feedback form at https://www.extremenetworks.com/documentation-feedback/.
- Email us at documentation@extremenetworks.com.

Provide the publication title, part number, and as much detail as possible, including the topic heading and page number if applicable, as well as your suggestions for improvement.

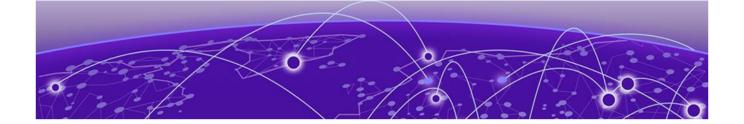

#### NEW!

### ExtremeCloud IQ Controller License Modes

ExtremeCloud IQ Controller licensing can be deployed in either connected mode or air gap mode.

In connected mode, ExtremeCloud IQ Controller offers subscription licensing that synchronizes with the ExtremeCloud IQ licensing server. The controller automatically synchronizes with the license management server every 24 hours. One license can be used for device management in both ExtremeCloud IQ and ExtremeCloud IQ Controller.

Air gap mode supports licensing for deployments that do not have continuous internet connection. In air gap mode, ExtremeCloud IQ Controller uses a license file that includes the number of entitlements explicitly listed on the file for on-premises device management. Generate the licensing file on the Extreme Networks Support Portal and install the file onto the controller.

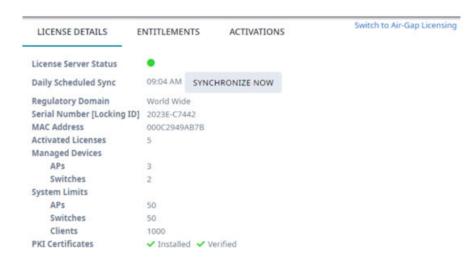

Figure 1: Controller License Details tab offers connected mode or air gap mode

#### **Related Topics**

Upgrade ExtremeCloud IQ Controller Contracts on page 9 Generate Activation Package on page 13 Generate Air Gap File on page 15

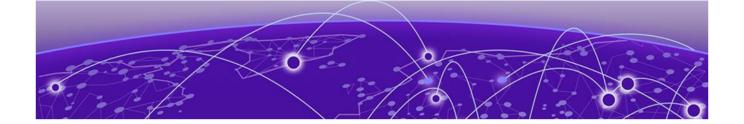

# **Upgrade ExtremeCloud IQ Controller Contracts**

Method 1: Search for Contracts on page 10 Method 2: Available Contract List on page 11

All customers who are upgrading to ExtremeCloud IQ Controller must obtain a new Activation Key.

For customers on active subscription contracts (XCC-ORC-S-EW/PWP), we provide a workflow that automatically converts the existing contract to a new contract based on an ExtremeCloud IQ Navigator license (XIQ-NAV-S-C-EW/PWP). The contract migration workflow is provided by the Extreme Support Portal.

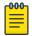

#### Note

After upgrading your service contract in the Extreme Support Portal, you have 7 days to deploy ExtremeCloud IQ Controller and install the Activation Package.

For subscription customers, the process of converting subscriptions to the new ExtremeCloud IQ Navigator subscription SKUs cancels the term of the previous entitlements. Controllers enabled for subscription management will reflect this state change within 24 hours, and will enter a 7-day grace period. To ensure service continuance, upgrade to ExtremeCloud IQ Controller version 10.x software within the 7-day grace period.

The migration path from Extreme Campus Controller v5.x to ExtremeCloud IQ Controller v10.x is described as follows:

- If you have a subscription license for Extreme Campus Controller v5.x, your migration path to ExtremeCloud IQ Controller v10.x subscription is automatic. This will include the ExtremeCloud IQ Navigator license under the same licensing terms.
- If you have a perpetual license to Extreme Campus Controller v5.x, with a subscription to
   ExtremeCloud IQ Site Engine, the AP capacity of the controllers is included in the capacity of the
   Site Engine migrations, and therefore available upon upgrade.
- If you have a perpetual license to Extreme Campus Controller v5.x alone, you must contact your Extreme Networks support team to determine your new subscription capacity.

There is more than one way to navigate to the Service Contract Upgrade page: **Method 1** illustrates how to search for a contract by Adoption Key or Activation Key. **Method 2** illustrates how to display a list of your available contracts. Use either navigation path in the Support Portal.

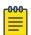

#### Note

**Direct customer account access:** Partners may be able to see customer records but may not be able to execute workflows. License migration needs to be performed in the context of the target customer's account.

#### **Method 1: Search for Contracts**

To upgrade your contracts to ExtremeCloud IQ Controller:

- 1. Log into the Extreme Support Portal: https://extremeportal.force.com/.
- 2. Scroll down to **Support Activities** and select **Service Contract Upgrade**.

You have the option to search for contracts using one of the following keys:

- Adoption Key
- Activation Key

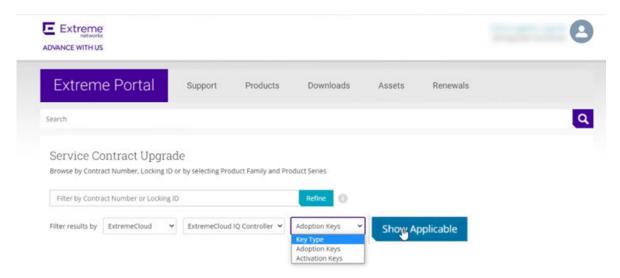

Figure 2: Searching for existing contracts to upgrade

A list of your existing contracts is displayed.

Extreme Portal Support Products Downloads Assets Search Service Contract Upgrade Browse by Contract Number, Locking ID or by selecting Product Family and Product Series Filter by Contract Number or Locking ID Show Applicable Filter results by ExtremeCloud ExtremeCloud IQ Controller > Activation Keys ~ entries Show Selected Contract Number Partner Start Date End Date Status Showing 1 to 2 of 2 entries Request Upgrade

3. Select the check boxes next to the contracts that you want to upgrade.

Figure 3: Request Update for Selected Contracts

4. Select Request Upgrade.

An upgrade email is sent to you indicating that the migration process to Subscription has been completed. Attached you will find a list of upgraded items.

#### Method 2: Available Contract List

To upgrade your contracts to ExtremeCloud IQ Controller:

1. Log into the Extreme Support Portal: https://extremeportal.force.com/.

2. Scroll down to **Support Activities** and select **Service Contracts**. Or, go to **Support > Service Contracts Home**.

A list of your contracts displays. The **Request Upgrade** button displays next to the contract that is to be upgraded.

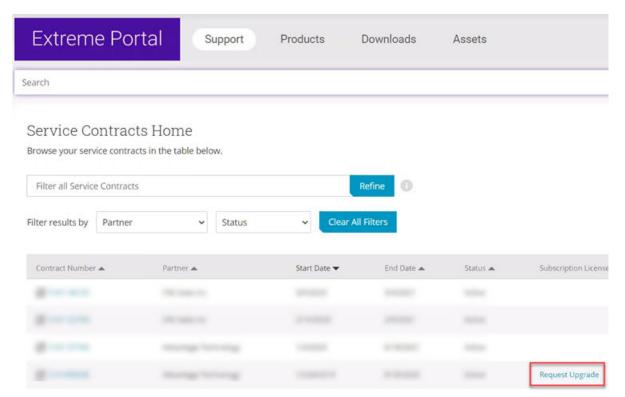

Figure 4: Contract Request Upgrade

- 3. To see the assets associated with the upgraded contract, select the contract link.
- 4. Select Request Upgrade.

An upgrade email is sent to you indicating that the migration process has been completed. Attached, you will find a list of upgraded items.

For instructions on how to generate the Activation Package, see Generate Activation Package on page 13. The Activation Package includes your Customer Unique ID (CUID), capacity limits, and certificates for a virtual appliance. (Physical appliances include certificates pre-installed.)

For more information about product licensing and installing the Activation Package, see the ExtremeCloud IQ Controller User Guide.

#### **Related Topics**

Generate Activation Package on page 13

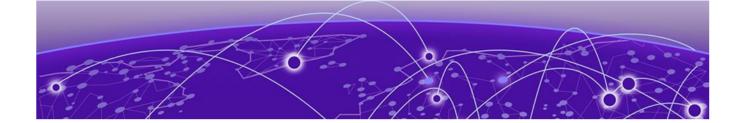

# **Generate Activation Package**

All customers must generate and install an Activation Package for ExtremeCloud IQ Controller. Regardless of whether you obtain a new license or upgrade to ExtremeCloud IQ Controller. Take the following steps to generate and install the Activation Package:

- 1. To obtain the controller Locking ID:
  - a. Log in to ExtremeCloud IQ Controller.
  - b. Go to Administration > License > Licensed Details.

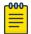

#### Note

The Locking ID is the controller Serial Number.

- 2. Log into the Extreme Networks Support Portal.
- 3. Go to **Assets** > **Licenses Home** and select the ExtremeCloud IQ Controller Voucher ID line item from the list.
- 4. On the **Voucher Details** page, select **Generate Activation Key**.

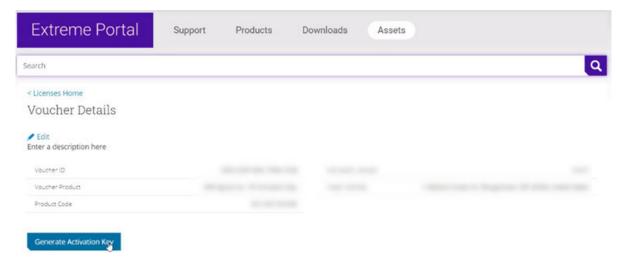

Figure 5: Generate Activation Key

- 5. Provide the Locking ID for the ExtremeCloud IQ Controller that will be activated.
- 6. Check the box to accept **Terms and Conditions** and select **Submit**.
- 7. The Activation Package is generated, and the **Save As** dialog displays.

8. Download the Activation Package to your local machine.

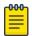

#### Note

The Activation Package *file name* includes the Locking ID for the specific ExtremeCloud IQ Controller.

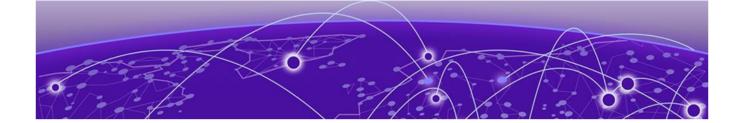

### NEW!

## **Generate Air Gap File**

Air gap mode supports licensing for deployments that do not have continuous internet connection. In air gap mode, ExtremeCloud IQ Controller uses a license file that includes the number of entitlements explicitly listed on the file for on-premises device management.

To generate the air gap file:

- 1. To obtain the controller Locking ID:
  - a. Log in to ExtremeCloud IQ Controller.
  - b. Go to Administration > License > Licensed Details.

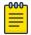

#### Note

The Locking ID is the controller Serial Number.

- 2. Log into the Extreme Networks Support Portal.
- 3. Navigate to **Assets** > **Cloud Licenses Home**.
- 4. Select **Generate License** and complete the Generate License Input Form.
- 5. Select Submit.

After the file is generated, download the file from the support portal and install it on the controller. For more information about installing the air gap file on the controller, see the *ExtremeCloud IQ Controller User Guide*.

#### **Related Topics**

ExtremeCloud IQ Controller License Modes on page 8